### **Кабінет надавача житлово-комунальних послуг. Подання відомостей про ціни/тарифи/внески на житлово-комунальних послуги**

Користувачу, який авторизувався на Порталі ПФУ за допомогою електронного цифрового підпису як надавач житлово-комунальних послуг, надано можливість ручного введення даних про тарифи, завантаження даних надавачами послуг з файлу; збереження файлу, що сформований надавачем послуг, підпис відомостей КЕП надавачів послуг та відправка до ПФУ на збереження.

Для цього призначено пункт кабінету управителя, об'єднання, виконавця комунальних послуг - «Відомості про тарифи» (**Ошибка! Источник ссылки не найден.**).

При вході в пункт меню «Відомості про тарифи» користувачу надається екранна форма, призначена для пошуку та перегляду раніше поданих «Відомостей про тарифи» (**Ошибка! Источник ссылки не найден.**), яка передбачає:

- секцію визначення умови пошуку відомостей за параметрами:
	- дата завантаження відомостей з- ручне введення дати або вибір за допомогою календаря;
	- дата завантаження відомостей по ручне введення дати або вибір за допомогою календаря;
	- код за ЄДРПОУ/РНОКПП- ручне введення числового поля;
	- статус відомості (Новий, Оброблено, Помилковий)- вибір за допомогою випадного списку.

Для пошуку відомостей призначено кнопку «Пошук»; для очистки параметрів пошуку – кнопку «Очистити»;

- секцію відображення результату пошуку переліку відомостей з полями:
	- номер відомості;
	- дата завантаження відомості;
	- статус відомості;
	- піктограма  $\vee$  призначена для детального перегляду даних, по якій відображаються детальні дані відомості (**Ошибка! Источник ссылки не найден.**), а саме:
		- дата завантаження відомості;
		- орган ПФУ;
		- статус відомості;
		- файл-відповідь з можливістю завантаження відповіді щодо опрацювання відомості (файл надається після опрацювання відомості в ПФУ).

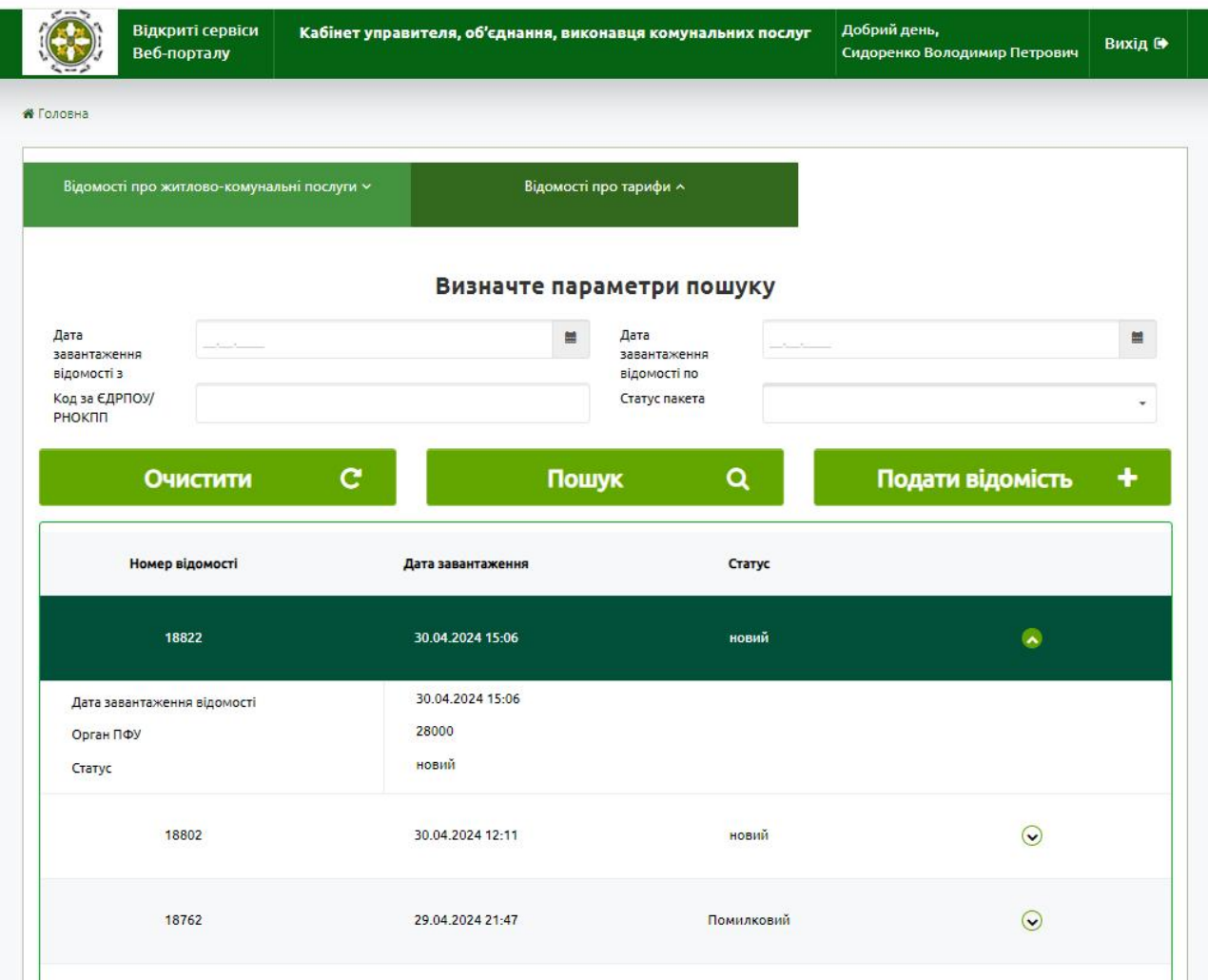

## Ошибка! Источник ссылки не найден. **Екранна форма відображення результатів пошуку Відомостей про тарифи**

Для подачі нової відомості передбачено кнопку «Подати відомість», за якою користувачу надається вибір (Рис. 2-2):

- «Заповнити відомість» для заповнення відомості в режимі ручного редагування;
- «Додати файл» для завантаження файлу з даними.

За кнопкою «Заповнити відомості» користувачу надається екранна форма (Рис. 2-3) з полями:

- Загальні дані:
	- номер відомості автоматично заповнюється; не надається на перегляд;
	- дата завантаження відомості автоматично визначається як поточна дата при поданні відомостей; не надається на перегляд;;
	- тип надавача вибір за допомогою випадного списку (управитель, об'єднання, виконавець комунальних послуг); поле є обов'язковим для заповнення; поле

використовується лише для інтерфейсів подання заяви та не зберігається в БД; від обраного значення залежить обов'язковість заповнення полів;

- код ЄДРПОУ організації-надавача послуг ручне введення текстового поля (8 чи 10 цифр); поле є обов'язковим для заповнення;
- Відомості про послугу багатозначний атрибут з полями:
	- код послуги;
	- період дії інформації з;
	- період дії інформації по;
	- дії піктограми для редагування або видалення запису про послугу.

При редагуванні послуги відомості надається екранна форма для заповнення інформації про послугу (Рис. 2-4), а саме:

- Відомості про послугу:
	- код послуги вибір згідно Довідника, поле обов'язкове для заповнення;
	- унікальний ідентифікатор точки надання послуг ручне введення текстового поля, поле не обов'язкове для заповнення;
	- код ЄДРПОУ організації, що надає відомості ручне введення числового поля, поле не обов'язкове для заповнення;
	- код ЄДРПОУ організації-отримувача послуг- ручне введення числового поля, поле не обов'язкове для заповнення;
	- період дії інформації з ручне введення дати або вибір за допомогою календаря, поле обов'язкове для заповнення;
	- період дії інформації по ручне введення дати або вибір за допомогою календаря, поле обов'язкове для заповнення;
- Відомості про споживачів; багатозначний атрибут з полями:
	- код енергетичної ідентифікації суб'єкта ринку електричної енергії та/або точки комерційного обліку;
	- номер OP;
	- прізвище власника ОР;
	- тариф, грн;
	- дії піктограми для редагування або видалення запису про споживача послуги.

При редагуванні даних користувачу надається екранна форма для заповнення інформації про споживача (Рис. 2-5), а саме:

- номер особового рахунку в організації надавача (згідно з Договором або з квитанції) - ручне введення текстового поля, поле не обов'язкове для заповнення;
- ознака розділеного ОР- вибір за допомогою випадного списку (так, ні),
- код енергетичної ідентифікації суб'єкта ринку електричної енергії та/або точки комерційного обліку - ручне введення текстового поля, поле обов'язкове для заповнення; якщо обрано 102, 103, 108 та 109 послуги;
- прізвище власника ОР ручне введення текстового поля, поле не обов'язкове для заповнення;
- ім'я власника ОР ручне введення текстового поля, поле не обов'язкове для заповнення;
- по-батькові власника ОР- ручне введення текстового поля, поле не обов'язкове для заповнення;
- ідентифікаційний номер власника ОР ручне введення текстового поля, поле не обов'язкове для заповнення;
- серія документу, що посвідчує особу власника ОР ручне введення текстового поля, поле не обов'язкове для заповнення;
- номер документу, що посвідчує особу власника ОР ручне введення текстового поля, поле не обов'язкове для заповнення;
- КАТОТТГ рівня 4 або 5 обов'язкове для заповнення (Рис. 2-6);
- регіон назва відповідно до КАТОТТГ, обов'язкове для заповнення;
- район назва відповідно до КАТОТТГ, обов'язкове для заповнення;
- назва тергромади відповідно до КАТОТТГ, не обов'язкове для заповнення; (за наявності);
- назва населеного пункту відповідно до КАТОТТГ, обов'язкове для заповнення;
- індекс ручне введення числового поля, поле обов'язкове для заповнення;
- назва вулиці ручне введення текстового поля, не обов'язкове для заповнення;
- номер будинку ручне введення текстового поля, обов'язкове для заповнення, якщо в полі «Тип надавача» обрано значення «Об'єднання»;
	- номер корпусу ручне введення текстового поля, не обов'язкове для заповнення;
- номер квартири ручне введення текстового поля, не обов'язкове для заповнення;
- номер поверху, де розташована квартира ручне введення текстового поля, обов'язкове для заповнення, якщо заповнено поле Номер квартири;
- поверховість житлового будинку ручне введення числового поля, обов'язкове для заповнення, якщо заповнено поле Номер поверху для послуги 101;
- загальна площа приміщення ручне введення числового поля ,обов'язкове для заповнення, якщо обрано послугу 101;
- опалювальна площа приміщення ручне введення числового поля, обов'язкове для заповнення, якщо обрано послуги з кодом 107, 108.1, 102.1, 103.1;
- тариф/ціна/внесок щомісячної оплати за одиницю послуги, грн ручне введення числового поля, обов'язкове для заповнення.
- підстава прийняття/зміни внеску ручне введення текстового поля, не обов'язкове для заповнення;
- одиниці виміру (згідно до соціальних норм Постанови КМУ №409) вибір за допомогою випадного списку в залежності від послуги, обов'язкове для заповнення для послуг: 101, 107.1, 107.2, 110.1, 110 .2, 110.3, 111, 118 (див додаток);
- сума заборгованості по організації-ручне введення числового поля, поле не обов'язкове для заповнення;
- наявність договору реструктуризації, сплата заборгованості, наявність заборгованості оскаржене в судовому порядку - вибір за допомогою випадного списку(ТАК/-НІ), обов'язкове для заповнення при «Сума заборгованості по організації» >0;
- зональність лічильника (для двозонного чи тризонного) не обов'язкове для заповнення, вибір за допомогою випадного списку 2 чи 3;
- код категорії пільговика вибір за допомогою випадного списку (згідно Довідника), не обов'язкове для заповнення;
- ознака наявності субсидії вибір за допомогою випадного списку (ТАК/НІ), обов'язкове для заповнення;

Кнопка «Переглянути відомості» - при цьому виконуються контролі на обов'язковість та коректність заповнення. При виявленні помилок користувачу надаються повідомлення, виділені червоним кольором, під полем, в даних якого виявлено помилку.

Для відправки файлу в ПФУ призначено кнопку «Підписати та відправити», за якою формується XML файл, підпис КЕП користувача, відправка до ПФУ.

Кнопка «Додати файл» призначена для завантаження файлу з тарифами на ЖК послуги, підпис та відправка цього файлу з тарифами в ПФУ, по якій користувачу надається екранна форма (Рис. 2-7), призначена для вибору файлу, та кнопка «Підписати та відправити», по якій перевіряється коректність структури та даних обраного файлу, його підписання КЕП користувача та відправка файлу в ПФУ на збереження. Структура файлу повинна відповідати структурі, наведеній в Таблиці 2-1.

### Вебпортал ПФУ

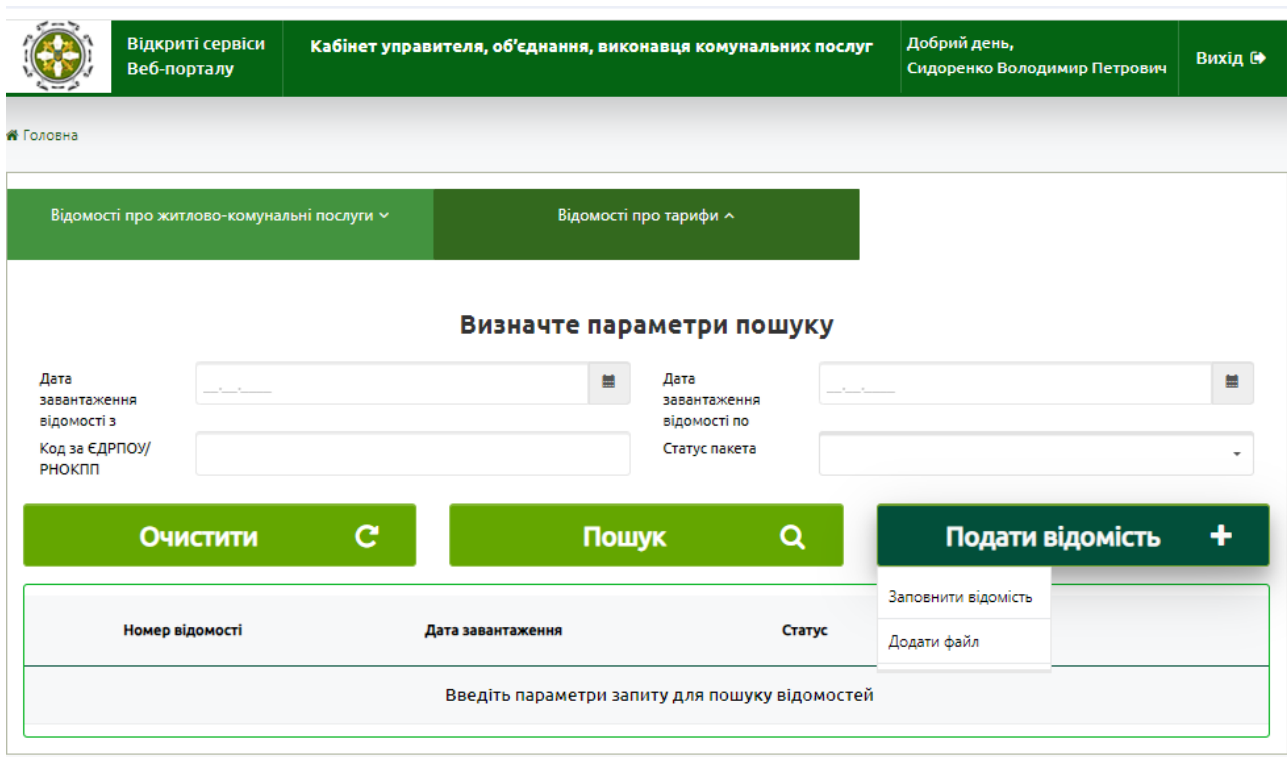

**Рис. 2-2 Екранна форма вибору способу подання відомостей – заповнення відомості вручну або додавання файлу**

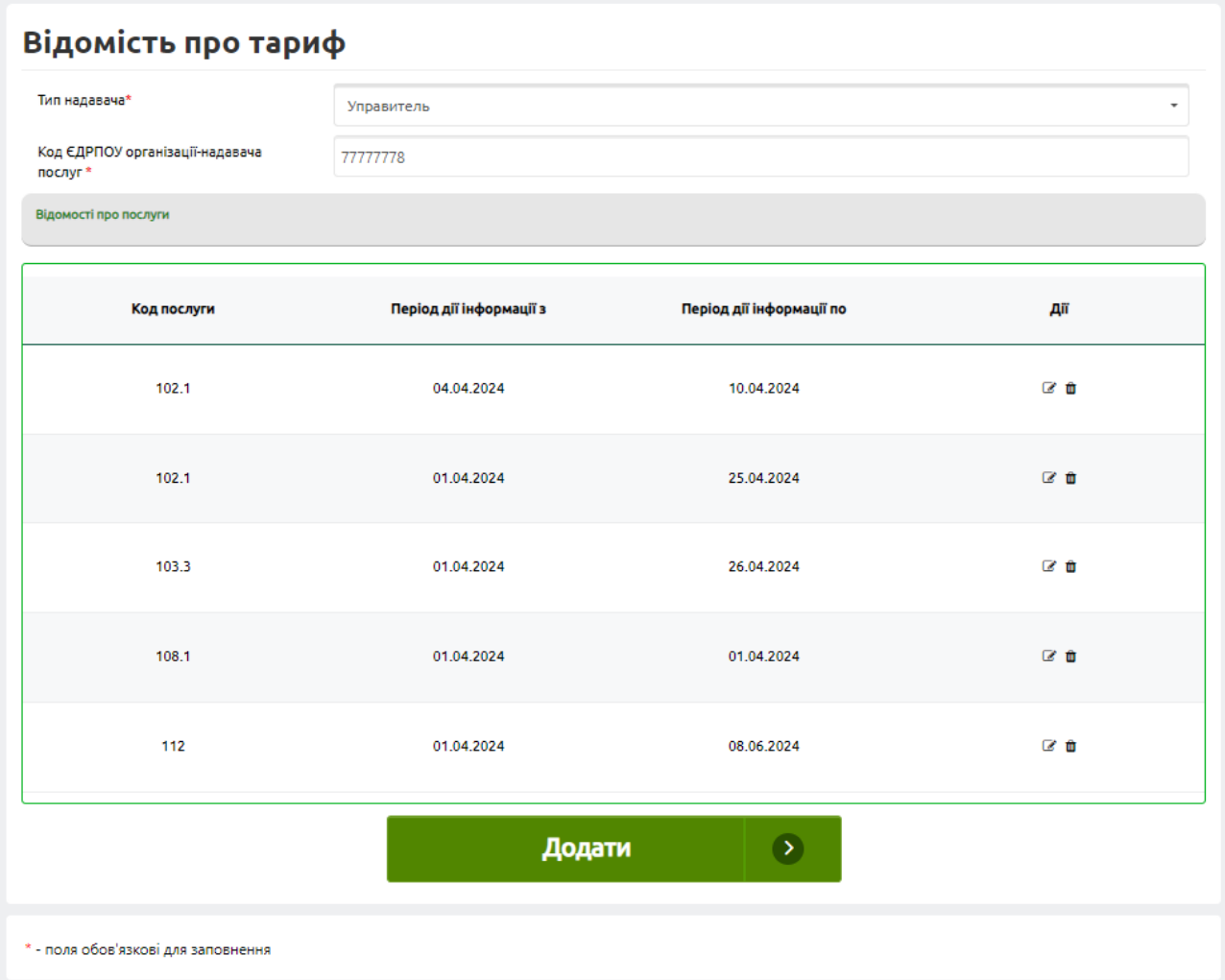

## **Рис. 2-3 Екранна форма заповнення відомості – загальні дані про надавача та відображення заповнених даних про послуги**

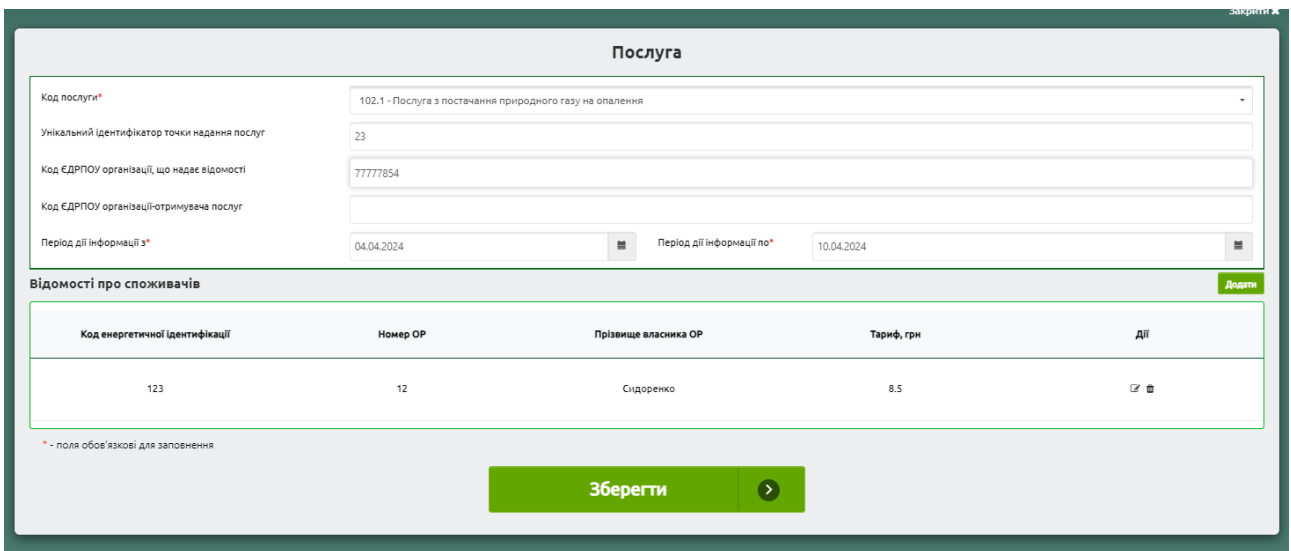

**Рис.** Ошибка! Текст указанного стиля в документе отсутствует.**-1 Екранна форма заповнення даних про послуги**

#### Вебпортал ПФУ

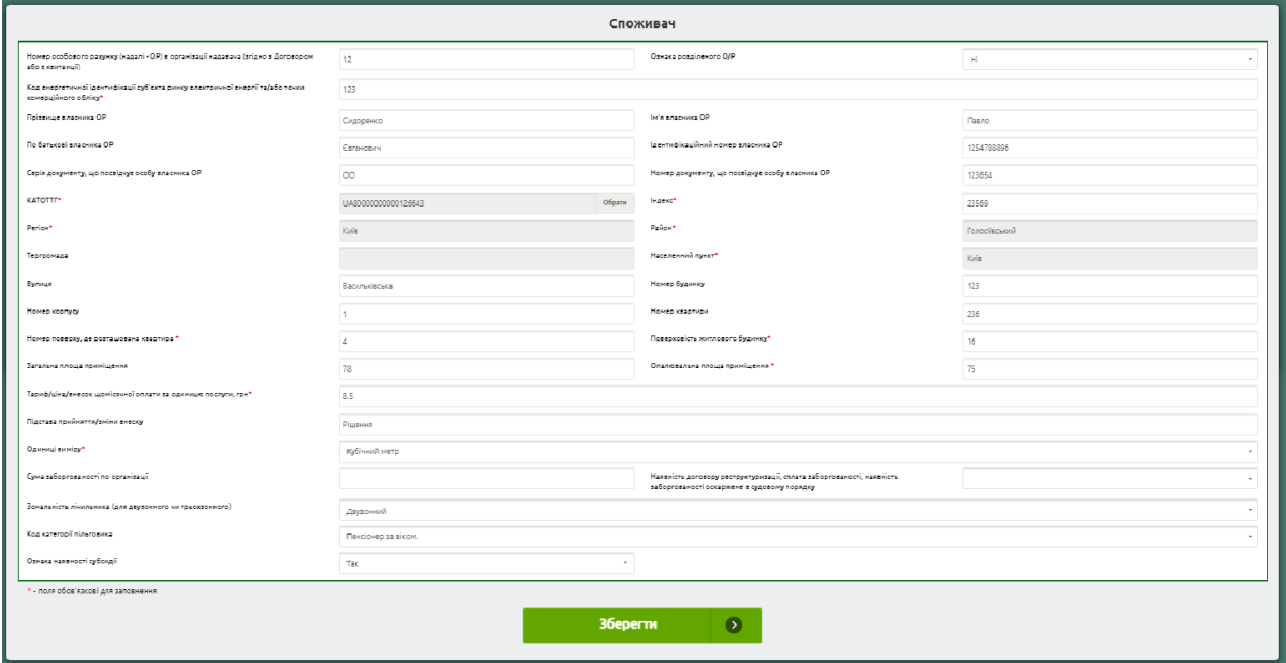

## **Рис.** Ошибка! Текст указанного стиля в документе отсутствует.**-2 Екранна форма заповнення даних про споживача**

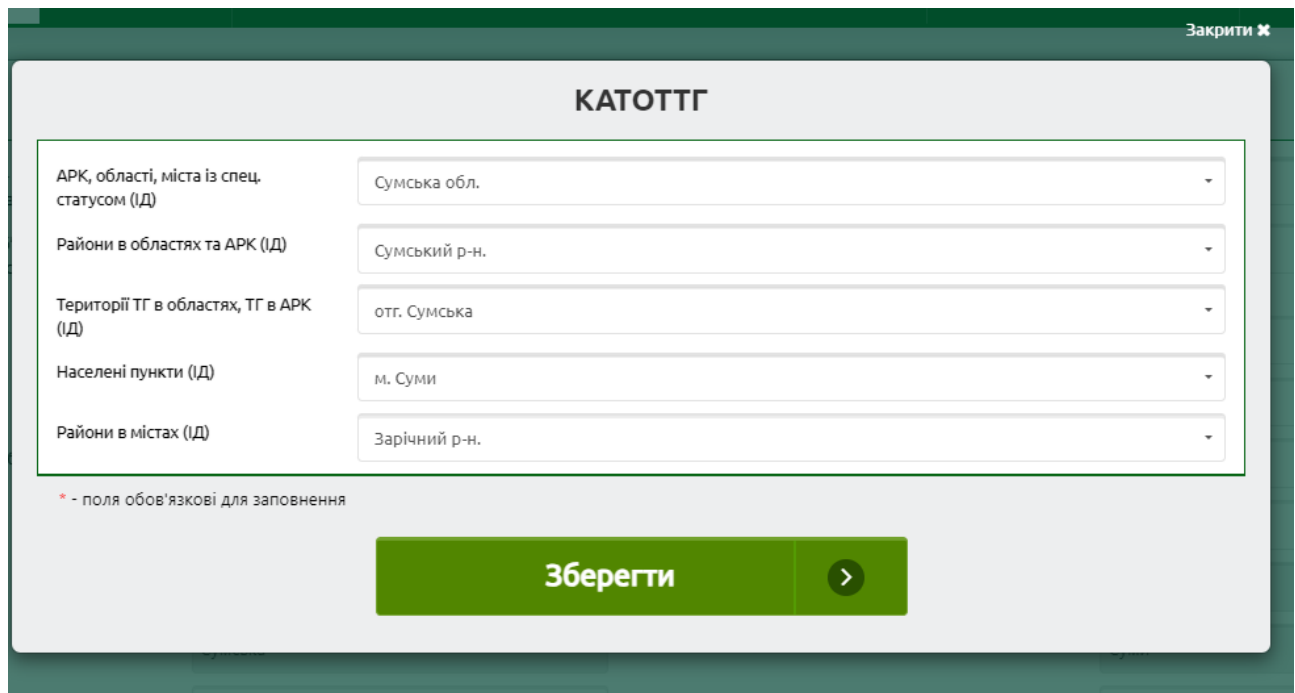

# **Рис.** Ошибка! Текст указанного стиля в документе отсутствует.**-3 Екранна форма заповнення даних КАТОТТГ**

### Вебпортал ПФУ

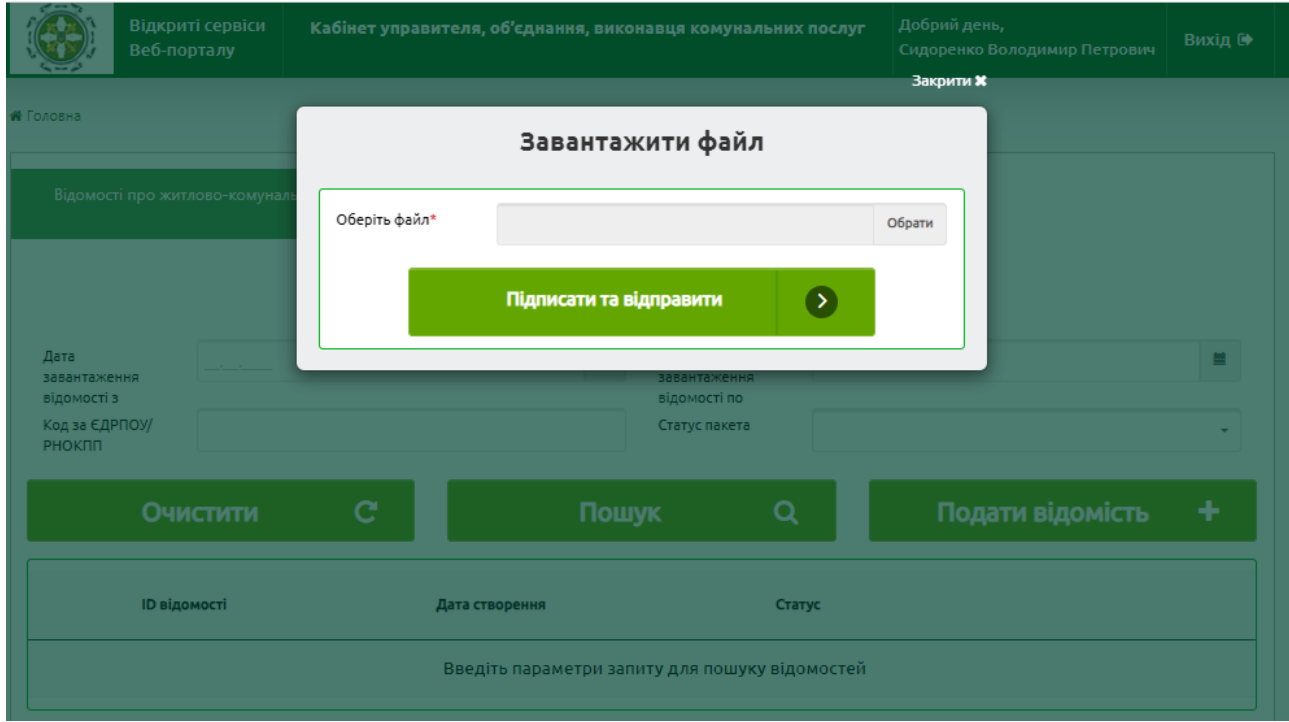

**Рис.** Ошибка! Текст указанного стиля в документе отсутствует.**-4 Екранна форма для завантаження файлу з відомостями про тарифи та споживачів**

# **Таблиця 2-1. Опис атрибутів заповнення xml-файлу з даними відомостей від надавачів послуг**

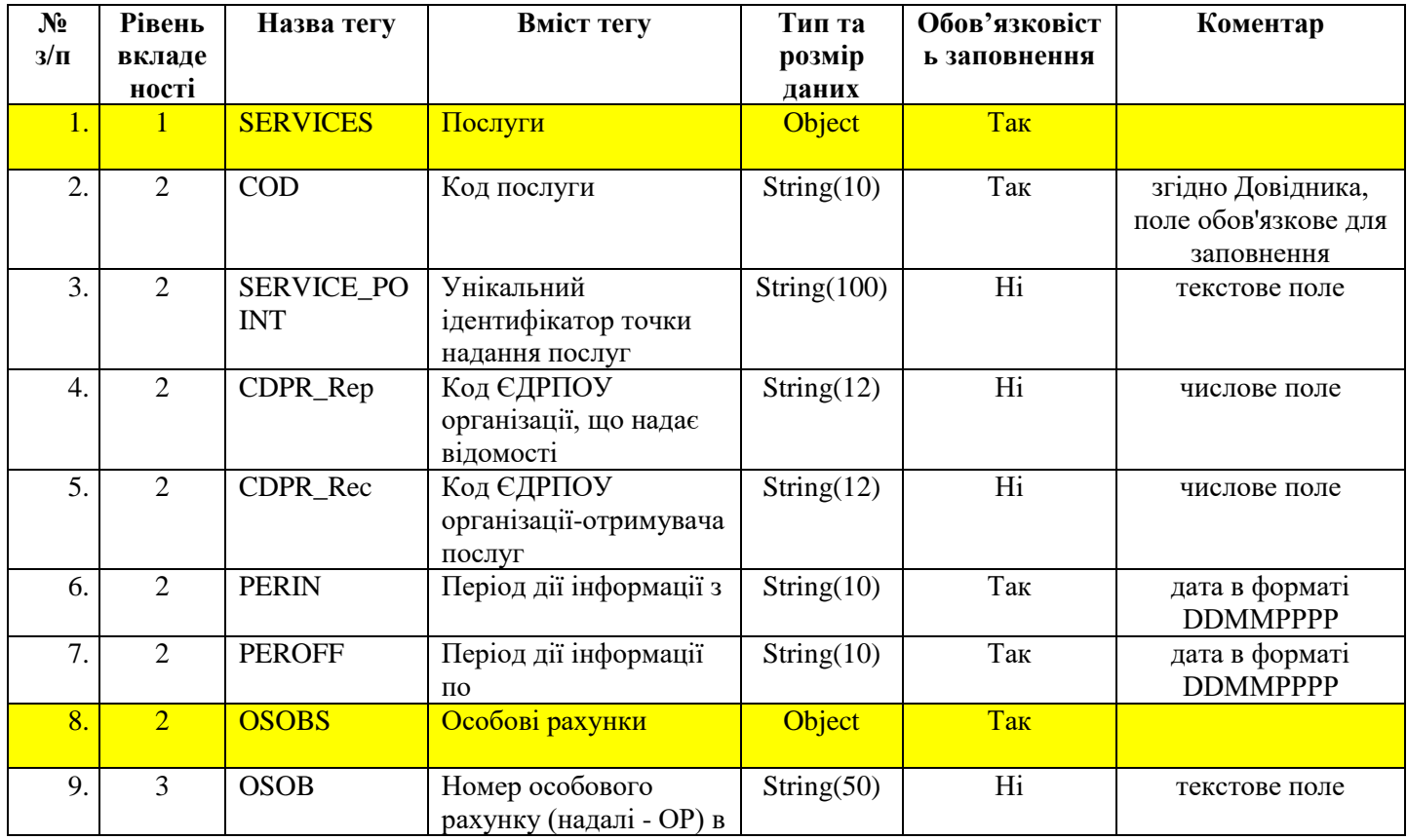

<sup>В</sup> Вебпортал ПФУ

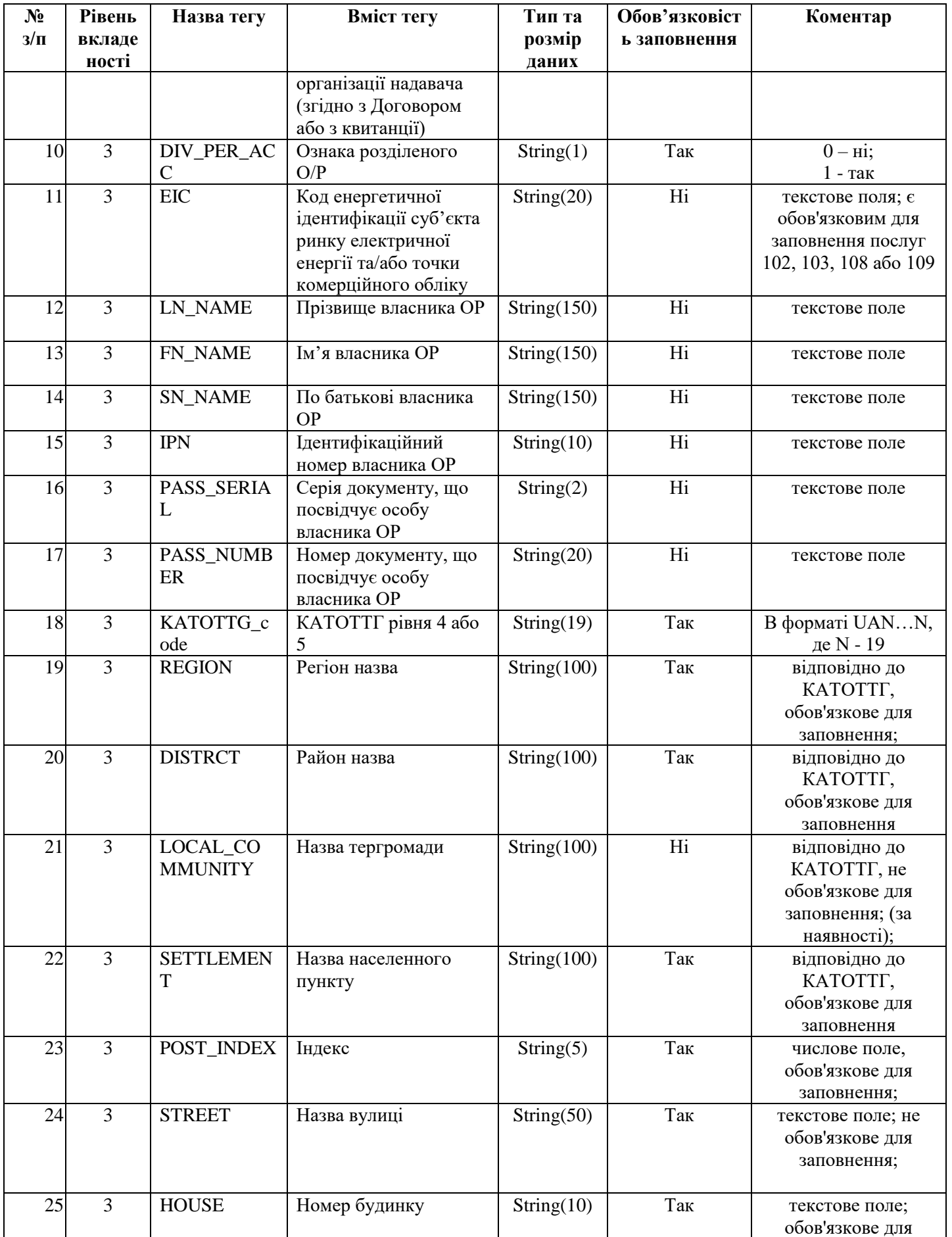

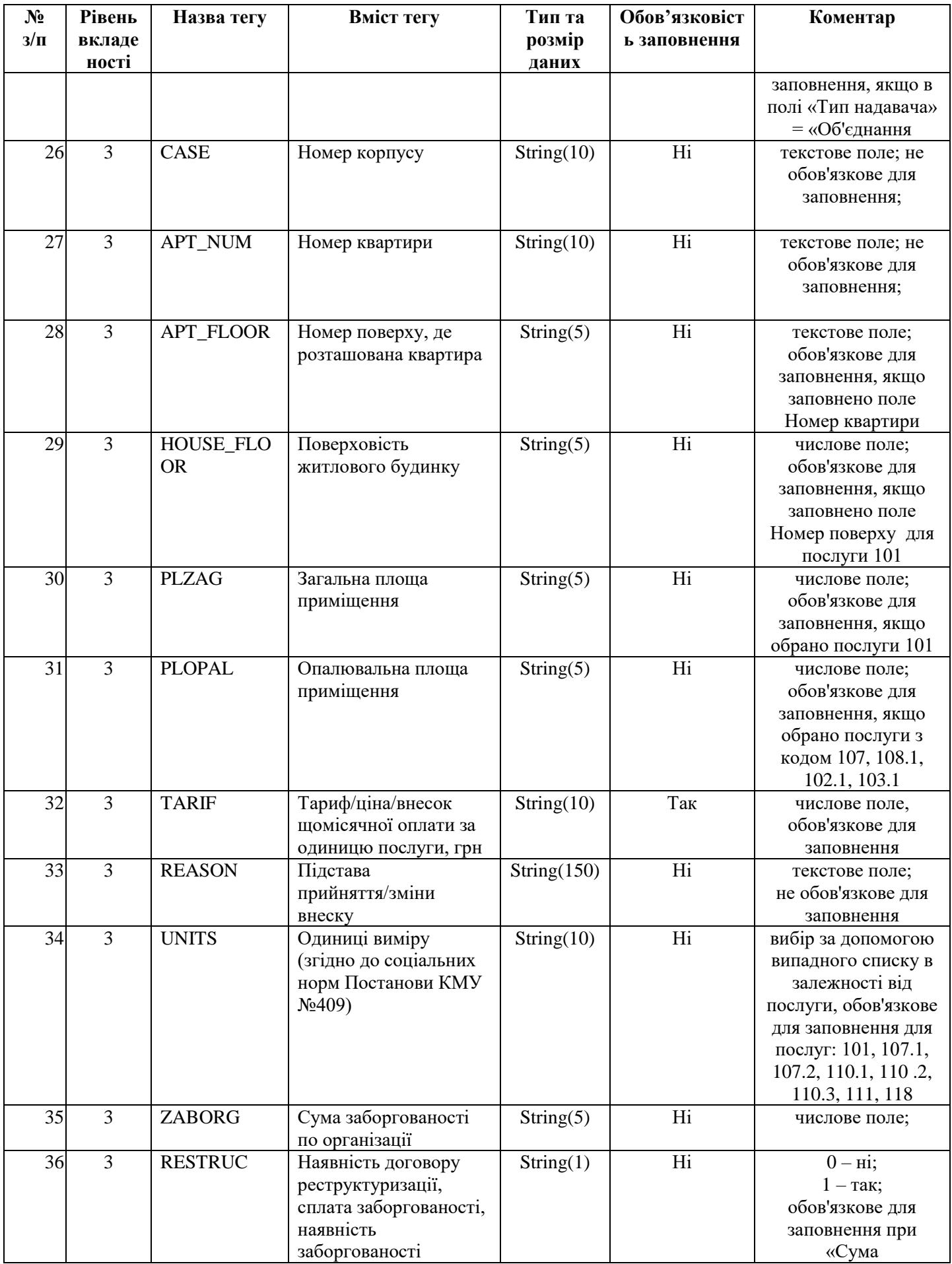

<sup>В</sup> Вебпортал ПФУ

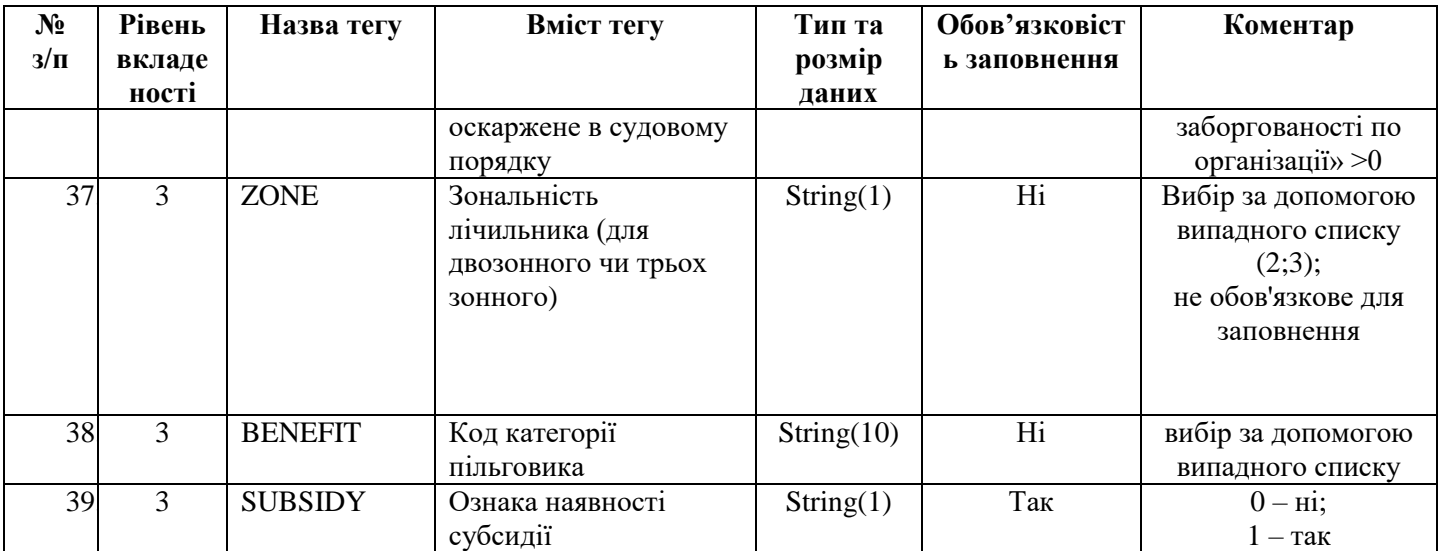